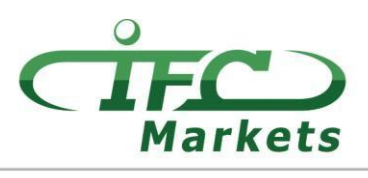

www.ifcmarkets.com

Attualmente IFC Markets non fornisce la piattaforma di trading "MetaTrader 4" per Mac OS X. Tuttavia, i nostri clienti possono utilizzare temporaneamente la seguente opzione per l'installazione di MT 4 per Mac OS.

## **Come impostare MT4 per Mac OS**

Il terminale del cliente MetaTrader 4 per Mac OS può essere installato e utilizzato su computer con sistema operativo Mac OS attraverso un programma open source PlayOnMac.

PlayOnMac è un software gratuito molto facile da usare che permette di installare applicazioni Windows su Mac OS senza alcuna difficoltà.

## **Attenzione!**

**PlayOnMac è un software basato su Wine che non è un'applicazione completamente stabile. Questo significa che le funzioni dell'applicazione possono non funzionare correttamente. Per evitare problemi si consiglia di utilizzare la piattaforma Meta Trader 4 per iPad e iPhone.**

Per installare PlayOnMac, visita il sito web ufficiale del prodotto "https://www.playonmac.com" e clicca sul pulsante "Scarica PlayOnMac" per avviare il processo di download.

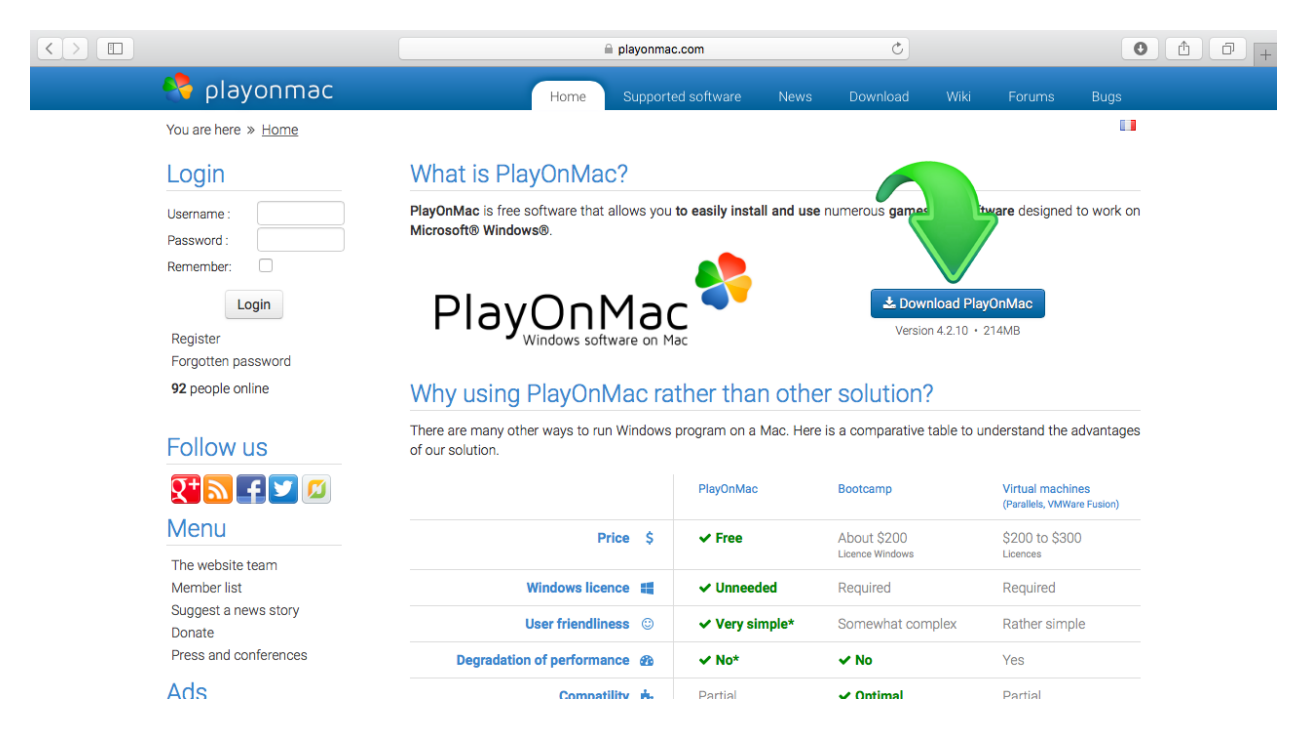

Non appena il pacchetto di installazione ".dmg" è stato scaricato, fallo girare dalla sezione Downloads del tuo sistema:

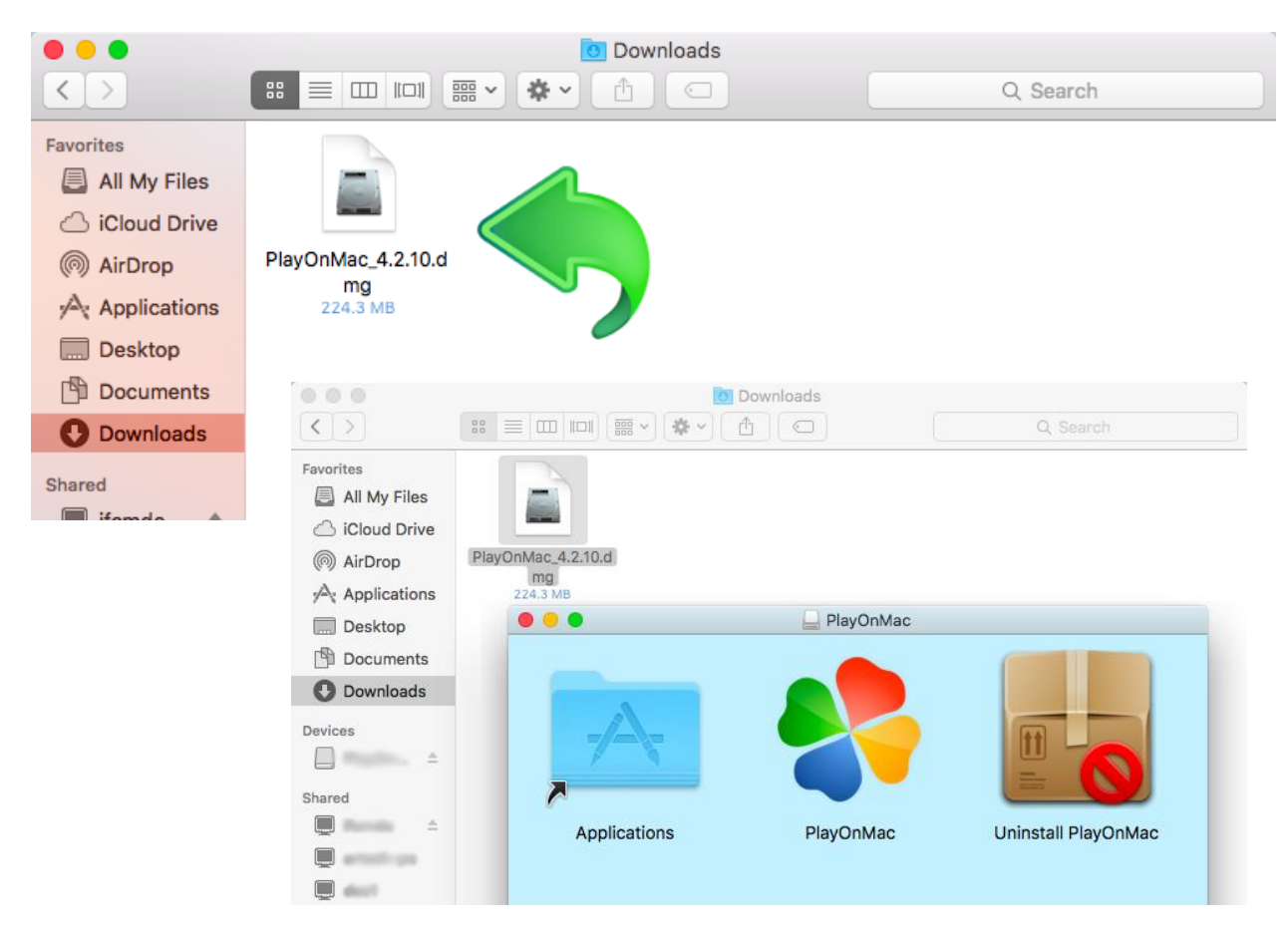

Verrà visualizzata la finestra di installazione PlayOnMac e facendo clic su "Avanti" il programma di installazione inizierà a verificare e installare i vari componenti necessari per il corretto funzionamento del software.

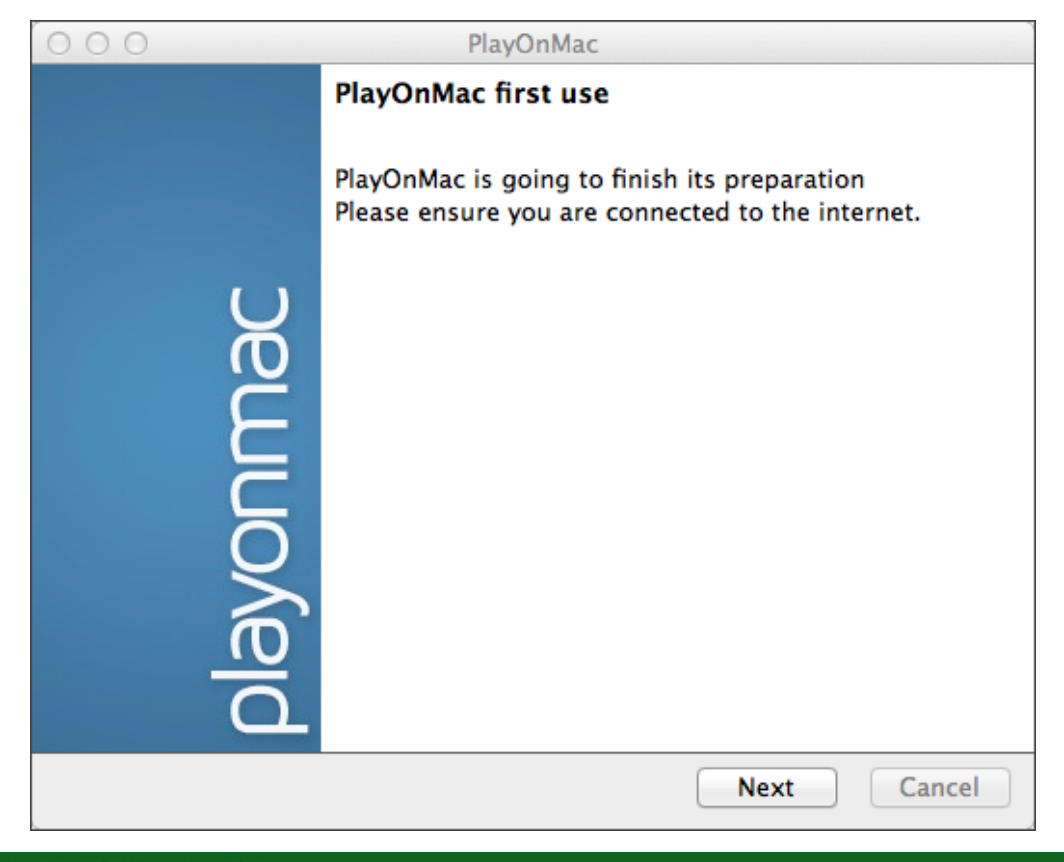

## **IFCMARKETS. CORP.**

Uno dei primi componenti necessari per la funzionalità corretta è "XQuartz": un software utilizzato per far girare X Window System su Mac OS. X Window System offre la possibilità di costruire una interfaccia utente grafica nei sistemi Unix-like.

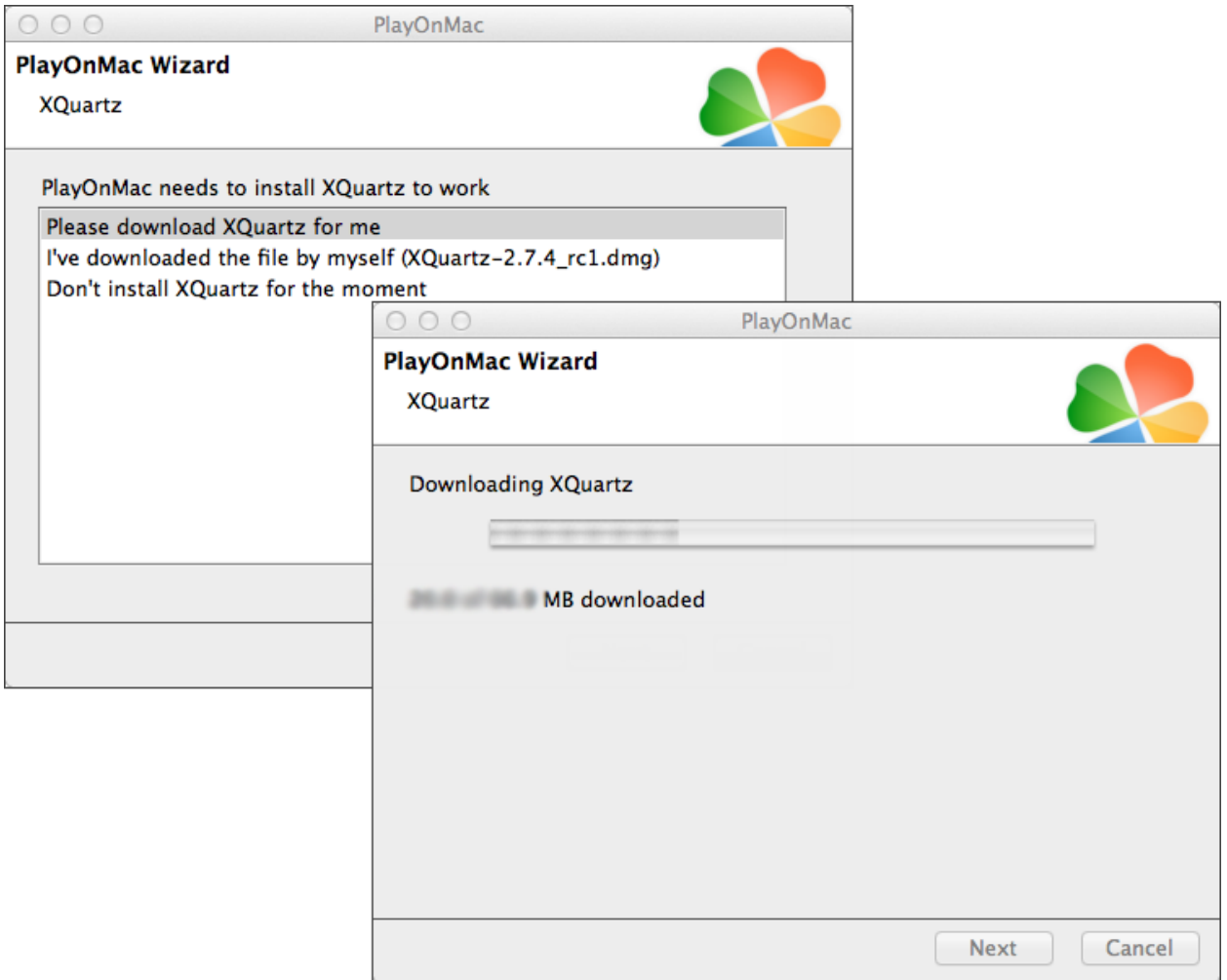

Se hai già installato XQuartz o vuoi installare successivamente, bisogna selezionare: "Non installare XQuartz al momento" oppure "Ho già scaricato il file".

L'nstallazione di XQuartz prevede le seguenti fasi: prima di tutto, bisogna leggere le informazioni importanti (Read Me) e accettare i termini e condizioni della licenza.

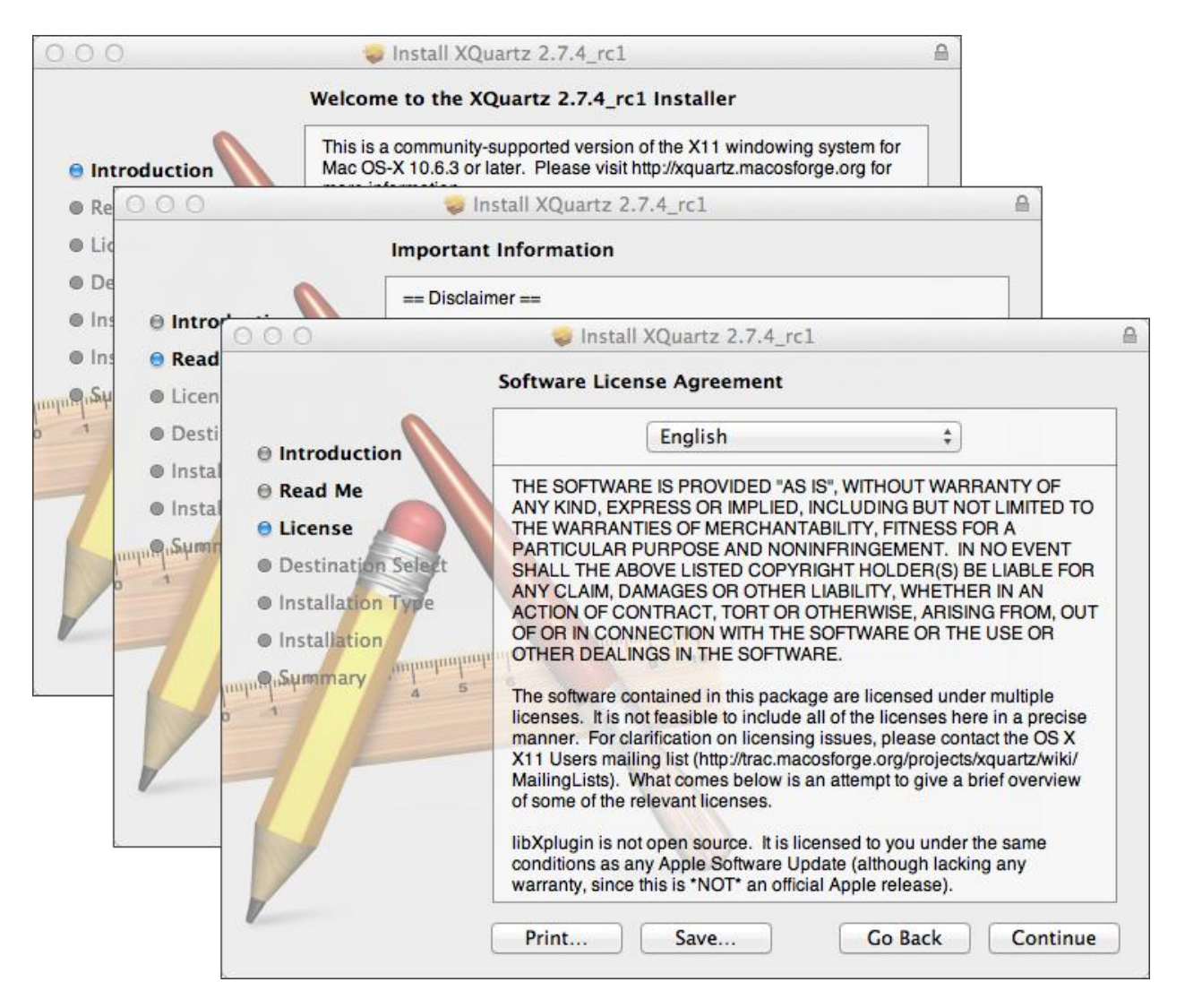

Prima di avviare l'installazione il sistema di sicurezza di Mac OS chiederà di inserire la password del proprio account:

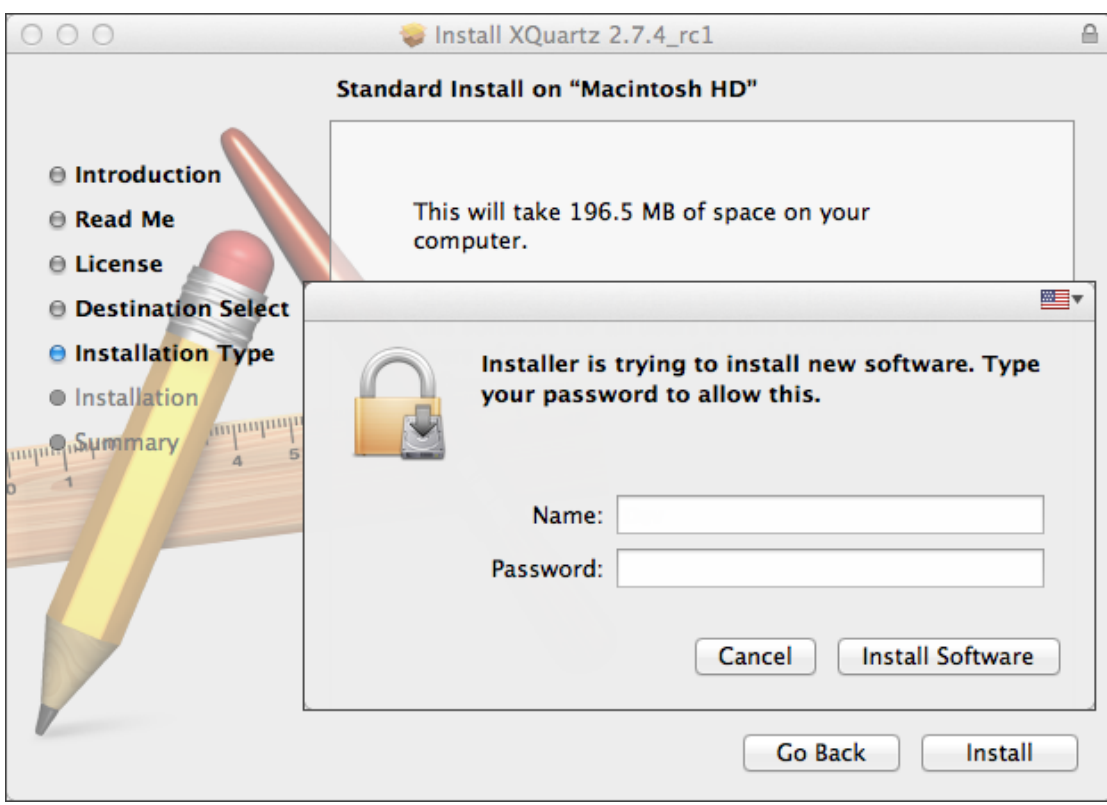

**IFCMARKETS. CORP.** 

Poi, dopo aver fatto clic sul pulsante "Installa software", bisogna aspettare finchè l'installazione è completata. Al termine dell'installazione è necessario riavviare il computer per rendere effettive le modifiche.

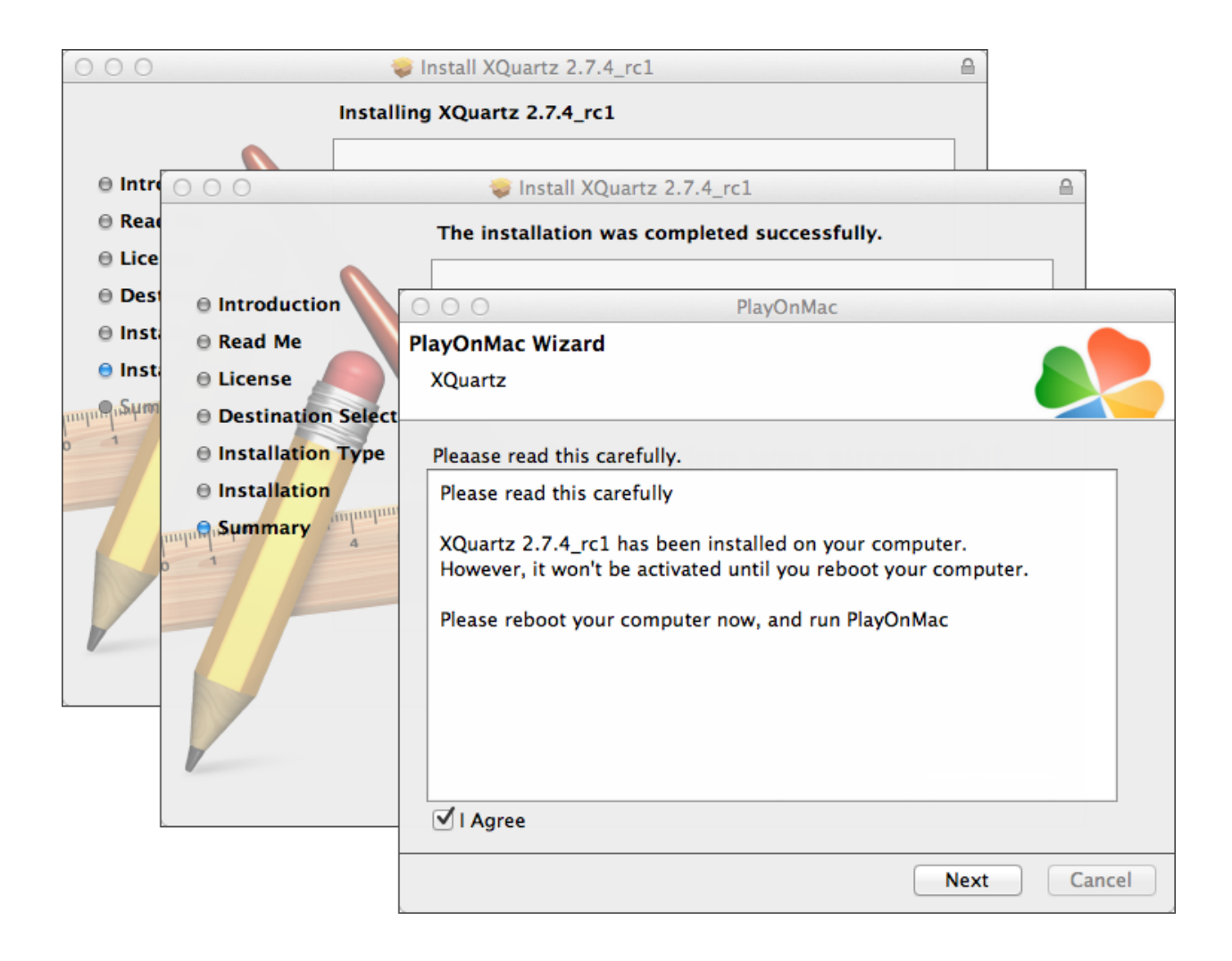

Dopo aver riavviato il sistema, apri PlayOnMac di nuovo dal file di installazione nella cartella "Downloads". La prima finestra di esecuzione verrà visualizzata di nuovo, e il programma di installazione si proporrà di installare i font MS Windows necessari per il corretto funzionamento del programma.

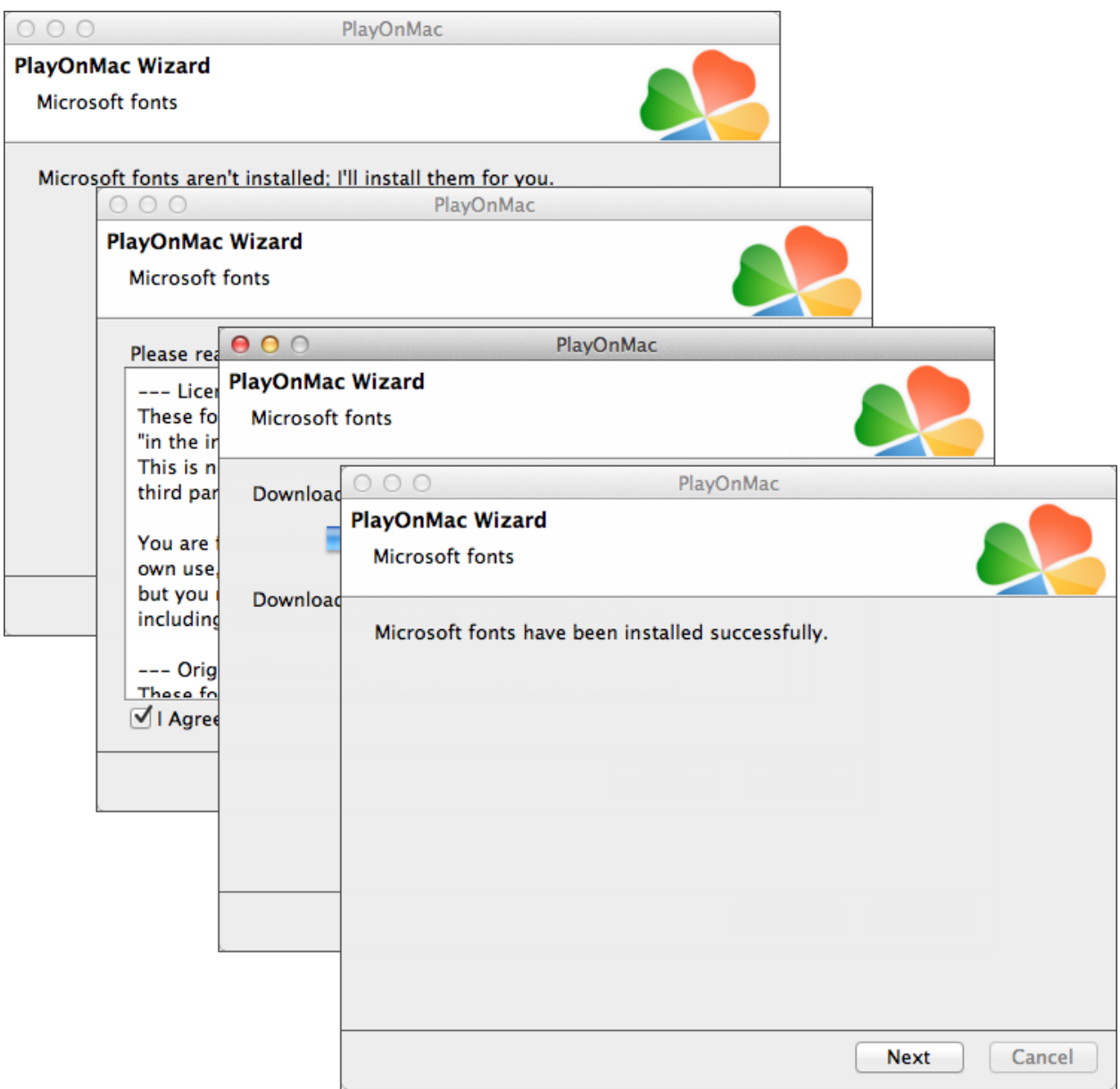

Poi è necessario accettare i termini e le condizioni del contratto di licenza, aspettare finchè l'installazione è completata, dopodiché PlayOnMac è pronto per l' uso. Vedrai la finestra principale.

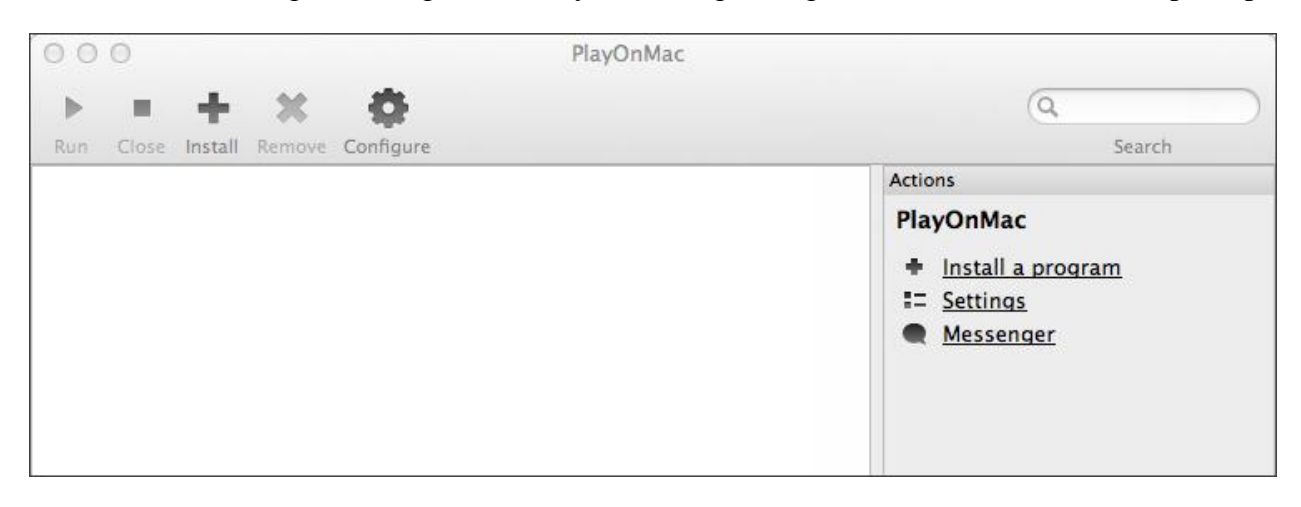

Per installare il terminale di trading, è necessario scaricare il programma di installazione per Windows dalla seguente pagina: http://www. ifcmarkets.com/en/platforms/mt4/". Una volta completato il download, avvia il file di setup "ifcmarkets4setup.exe". Il file verrà aperto automaticamente da PlayOnMac.

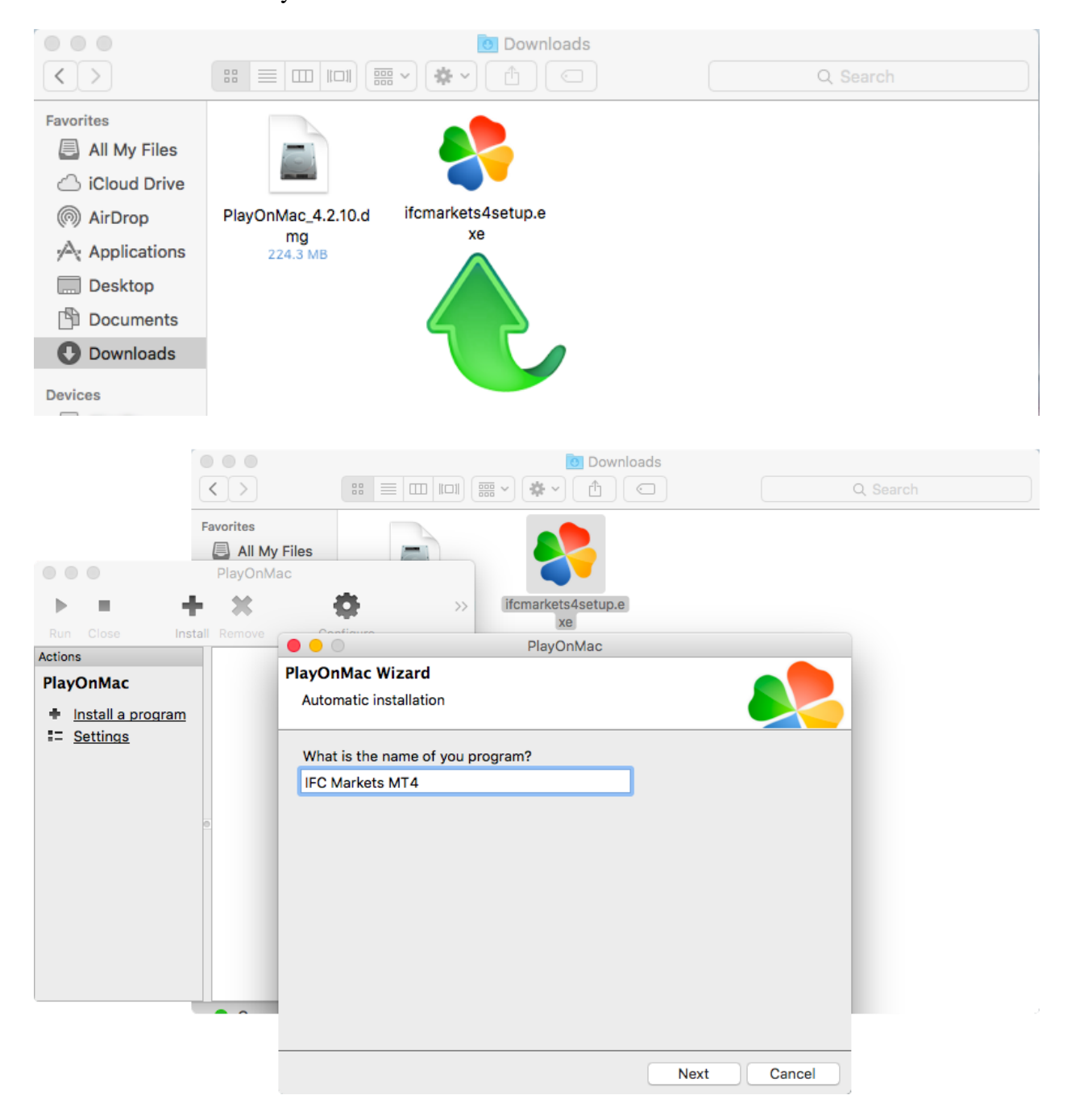

Inizierà Ii processo standard di installazione comprensivo di tutte le fasi necessarie:

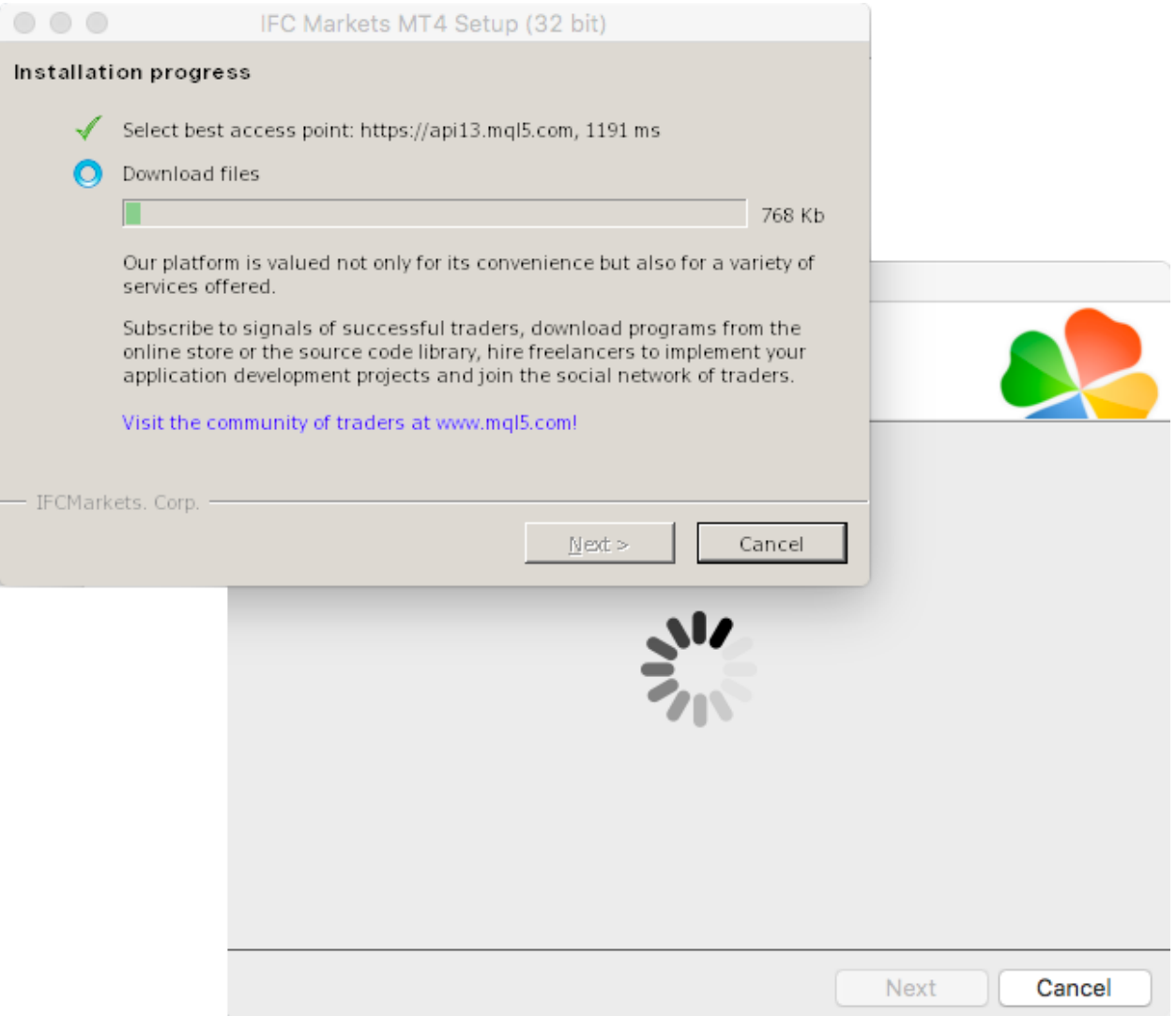

Quando l'installazione è completa, PlayOnMac chiederà di creare uno shortcut per il Terminale di Trading MetaTrader 4.

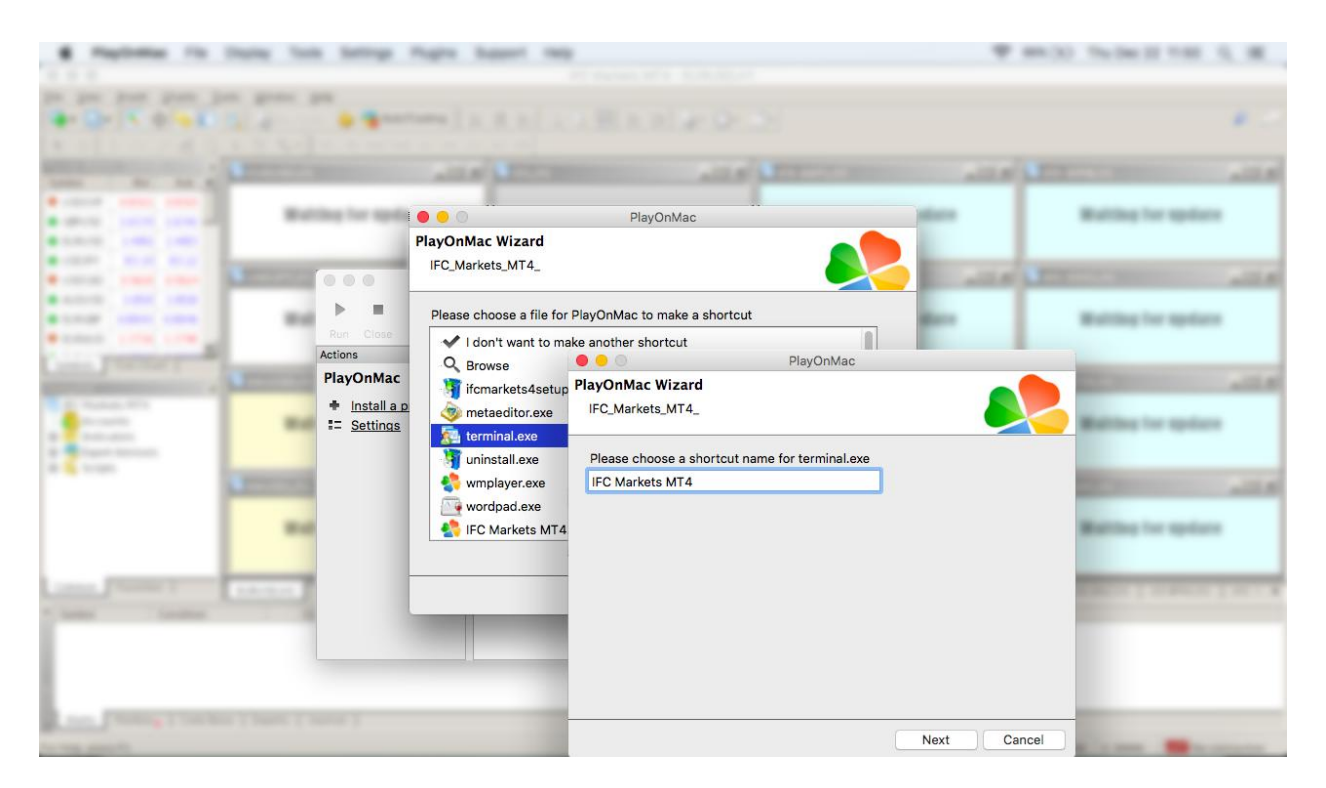

Dopo aver creato lo shortcut, è possibile iniziare a utilizzare il terminale del cliente. Per avviare il terminale, fai doppio clic sull'icona "IFC Markets MT4" nella finestra di PlayOnMac, o sulo shoercut creato nel passo precedente.

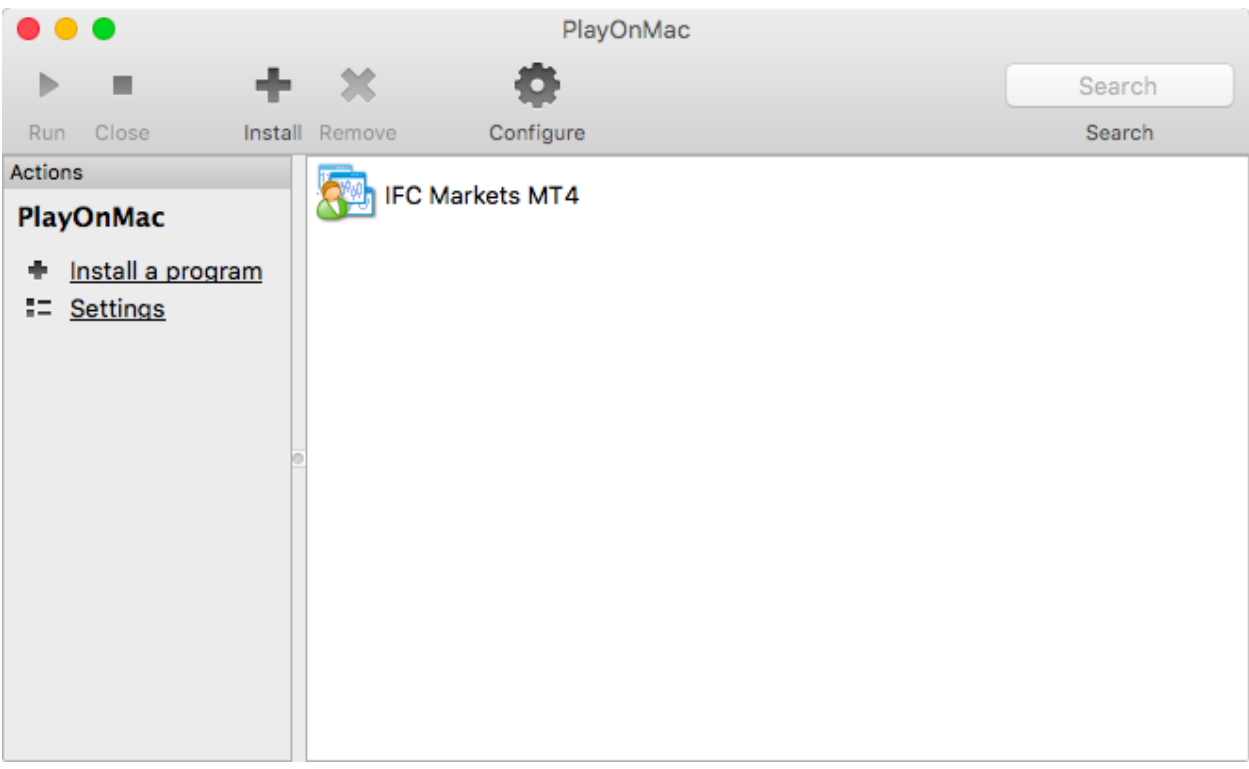